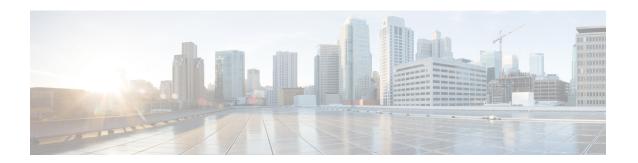

## **Installing ESXi Drivers**

- Prerequisites for Installing ESX Drivers, on page 1
- Installing ESXi Drivers, on page 1
- Updating ESXi Drivers, on page 2

## **Prerequisites for Installing ESX Drivers**

Ensure that you adhere to the following best practice for installing the drivers. Upgrade the infrastructure in the following order before installing or upgrading the drivers.

- Upgrade the infrastructure firmware which includes the UCS Manager, the Fabric Interconnects, and the chassis I/O Modules.
- Upgrade the server and adapter firmware.

You can use a virtual media image in place of the physical media. You will need to create a custom ISO using vSphere ESXi Image Builder or other third party tools, then boot from this custom ISO image and proceed with installation. Cisco can also provide a custom ISO with custom drivers.

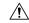

Caution

Failure to adhere to the proper upgrade sequence can cause the server to crash.

## **Installing ESXi Drivers**

You can use this procedure to install offline bundles that are copied from the driver ISO image to the ESXi host.

- **Step 1** Extract the contents of the ISO image to the ESXi host.
- **Step 2** Identify the *offline-bundle*.zip file containing the eNIC or fNIC driver being installed.
- **Step 3** Log into the ESXi host using the vSphere Client with administrator privileges, such as root.
- **Step 4** Using **DataStore Browser**, upload the *offline-bundle*.zip file to the ESXi host's datastore.
- **Step 5** Enter the host into maintenance mode.
- **Step 6** Log into the ESXi console as root through SSH or iLO/DRAC.

**Step 7** Copy the *offline-bundle*.zip file to a datastore accessible by the ESXi host by running this command:

cp offline-bundle.zip /vmfs/volumes/datastore name

**Step 8** Run the following command to install drivers using the offline bundle. An absolute path is required to run this command.

esxcli software vib install -d /path/offline-bundle.zip

For example:esxcli software vib install -d /vmfs/volumes/datastore name/offline bundle.zip

**Step 9** You can run the following command to check that the VMware vSphere Installation Bundle(VIB) is installed successfully:

esxcli software vib list | grep -i vib name

- **Step 10** Restart the host.
- **Step 11** Exit maintenance mode.

## **Updating ESXi Drivers**

You can use this procedure to install offline bundles that were copied from the driver ISO image to the ESXi host.

- **Step 1** Extract the contents of the ISO image to the ESXi host.
- **Step 2** Identify the *offline-bundle*.zip file containing the eNIC or fNIC driver being installed.
- **Step 3** Log into the ESXi host using the vSphere Client with administrator privileges, such as root.
- **Step 4** Using **DataStore Browser**, upload the *offline-bundle*.zip file to the ESXi host's datastore.
- **Step 5** Enter the host into maintenance mode.
- **Step 6** Log into the ESXi console as root through SSH or iLO/DRAC.
- **Step 7** Copy the *offline-bundle*.zip file to a datastore accessible by the ESXi host using the following command:

cp offline-bundle.zip /vmfs/volumes/datastore name

**Step 8** Run the following command to install drivers using the offline bundle. An absolute path is required to run this command.

esxcli software vib update -d /path/offline-bundle.zip

For example:esxcli software vib update -d /vmfs/volumes/datastore name/offline-bundle.zip

**Step 9** You can run the following command to check that the VMware vSphere Installation Bundle(VIB) is installed successfully:

esxcli software vib list | grep -i vib\_name

**Step 10** Exit maintenance mode.